#### **Disputing an Item from a Payment Worksheet Created on 2/19/2013 4:08:00 PM**

# Table of Contents

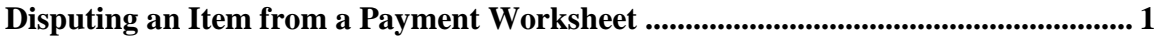

### <span id="page-0-0"></span>**Disputing an Item from a Payment Worksheet**

## Core-**OL**

In Core-CT 9.1 dispute information for an item can be entered directly on a payment worksheet. To dispute an item from a payment worksheet users must complete the following fields: **Dispute Reason**, **Dispute Date**, and **Dispute Amount**.

The entire balance of an item or a portion of an item's balance can be disputed.

If a payment is applied to a portion of the disputed item Core-CT 9.1 will automatically add a new row with the Item ID of the item that is disputed. The Pay Amount field in the new row will indicate the remaining balance on the item after the payment has been processed. The same dispute information must be entered for each row in order to save the worksheet.

The dispute information entered on a **Payment Worksheet** automatically displays on the **Detail 1** page of the disputed item.

In this example a payment of \$200 is applied to an Item with a balance of \$250. The remaining balance of \$50 is disputed. Dispute information is entered for both rows associated with the item.

#### **Procedure**

Navigation: Accounts Receivable > Payments > Apply Payments > Create Worksheet

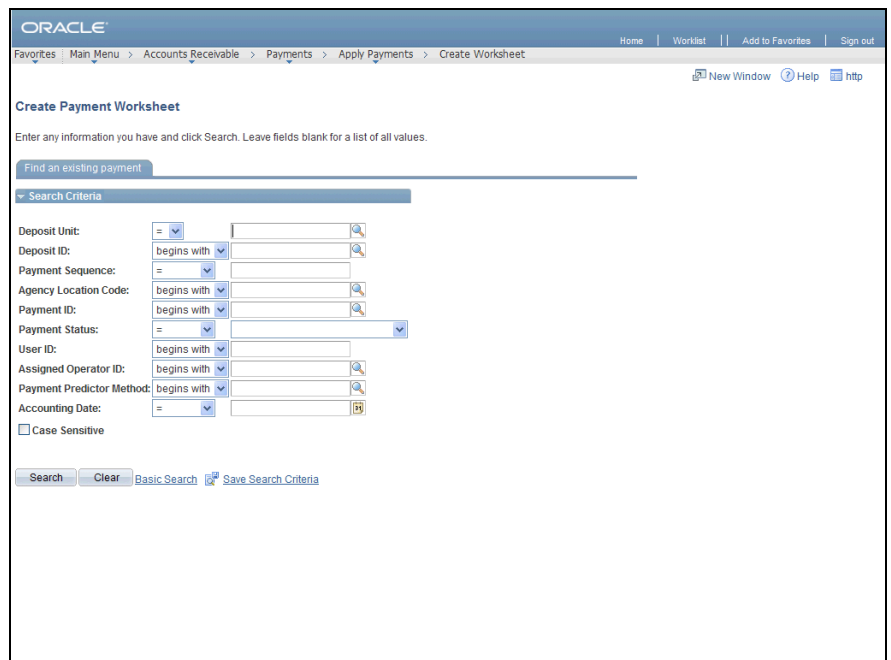

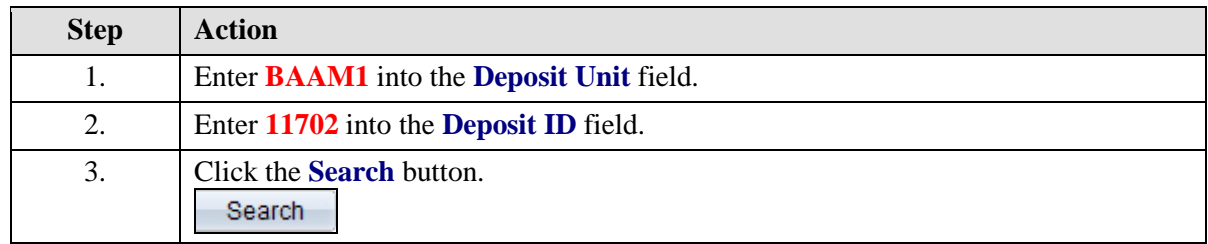

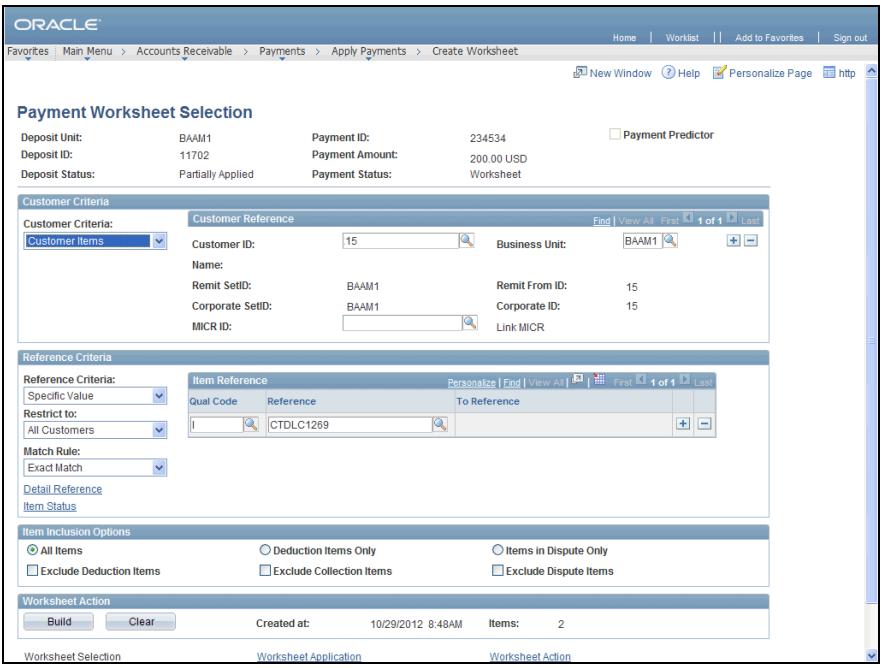

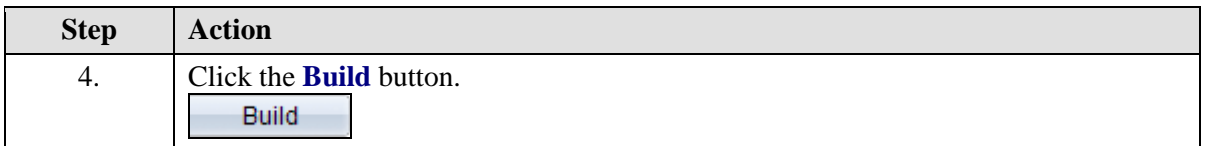

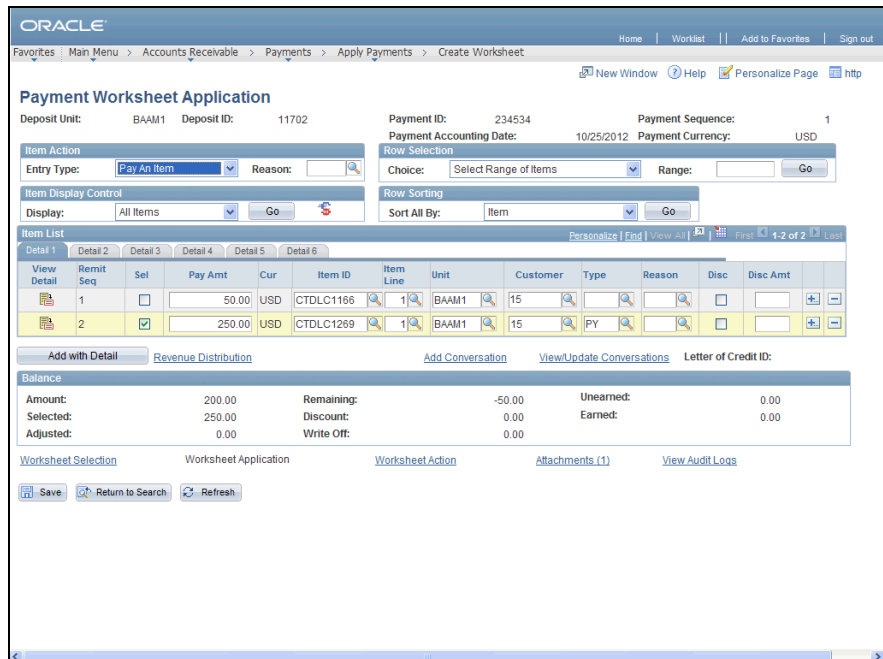

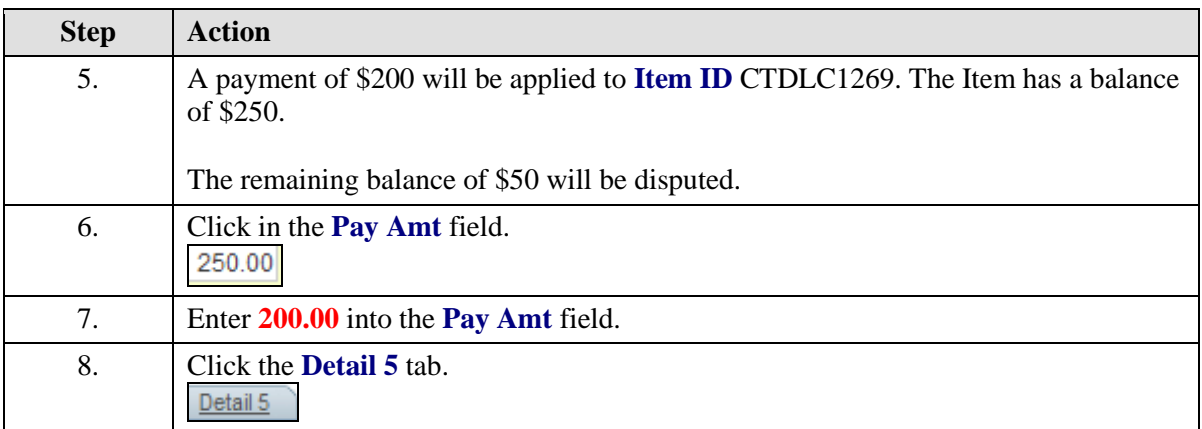

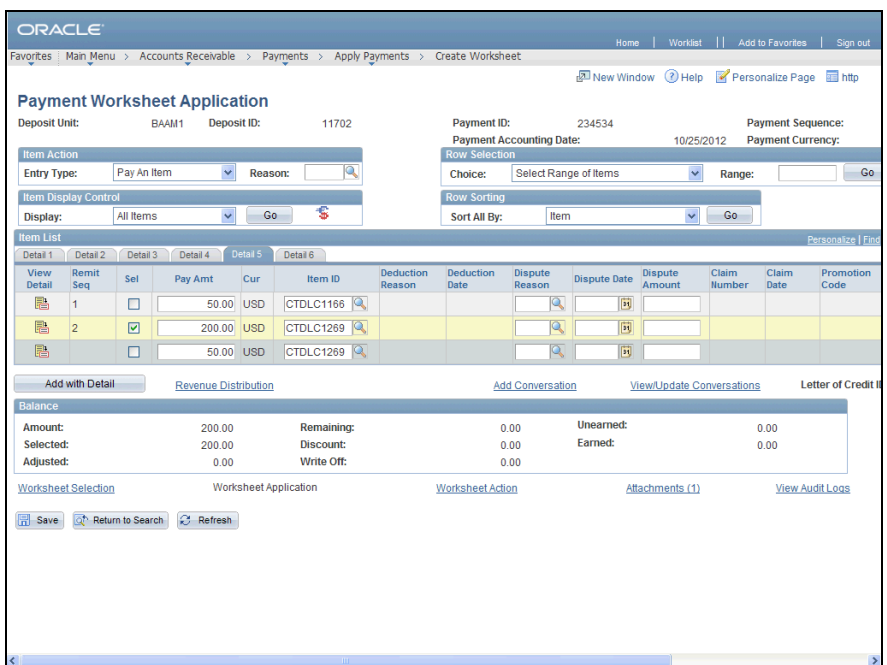

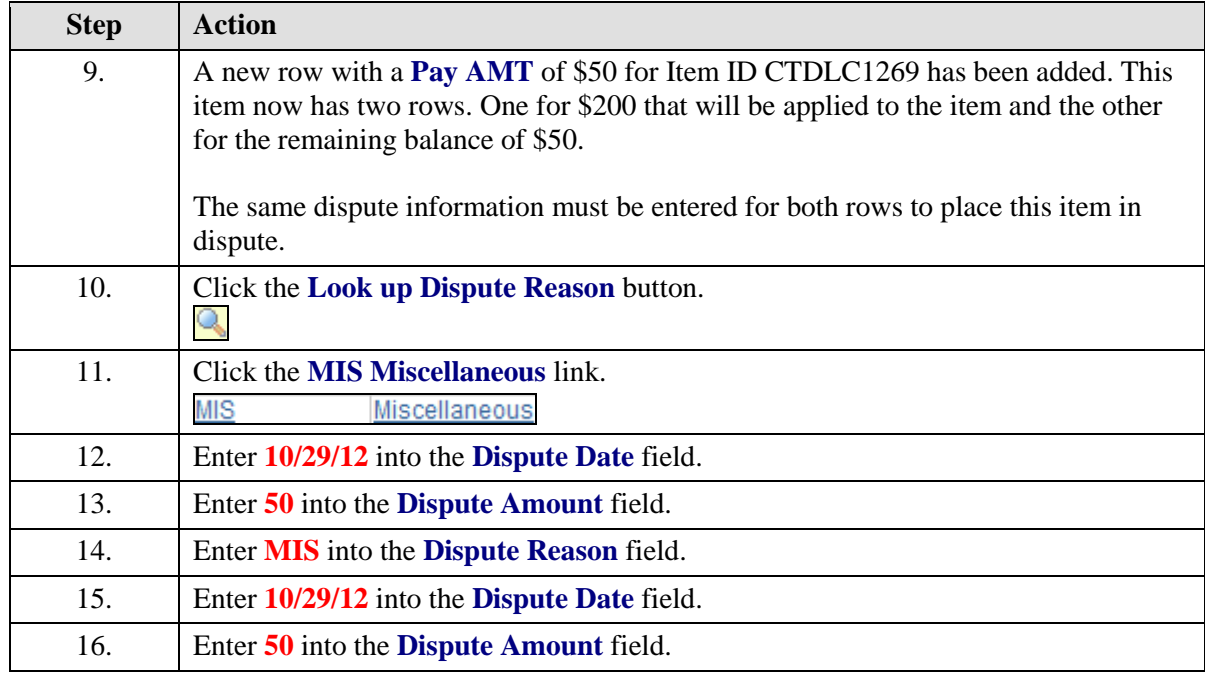

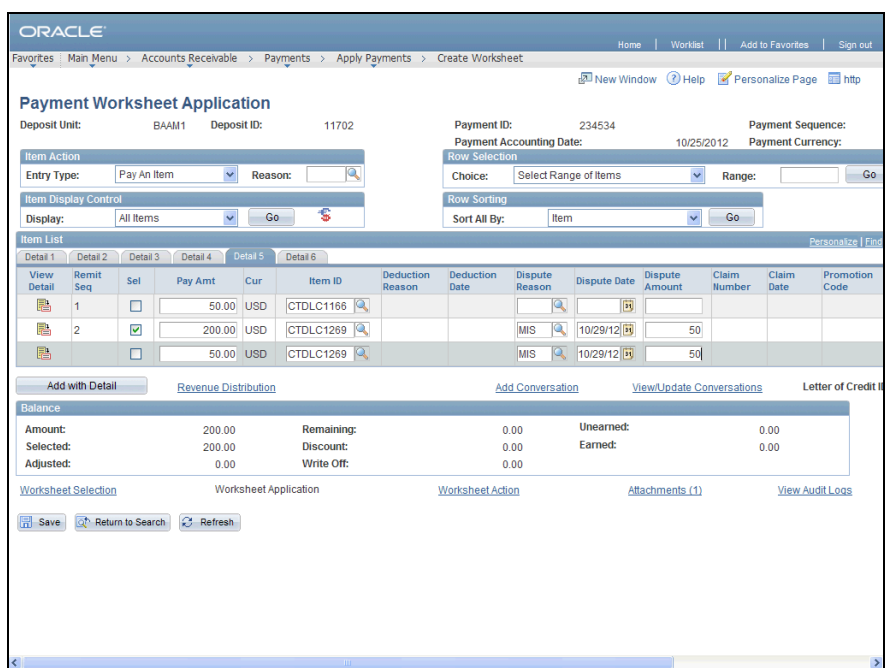

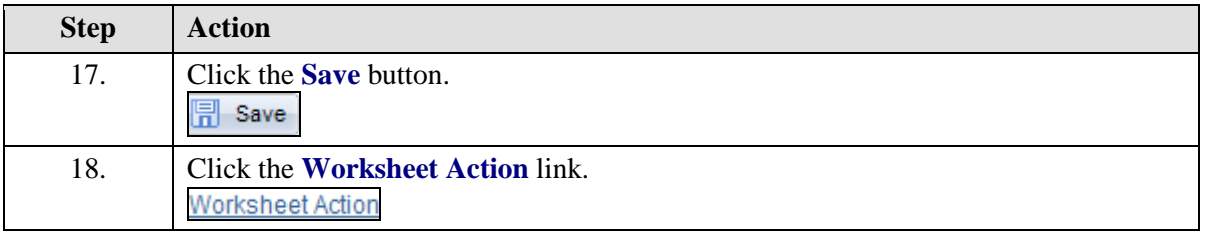

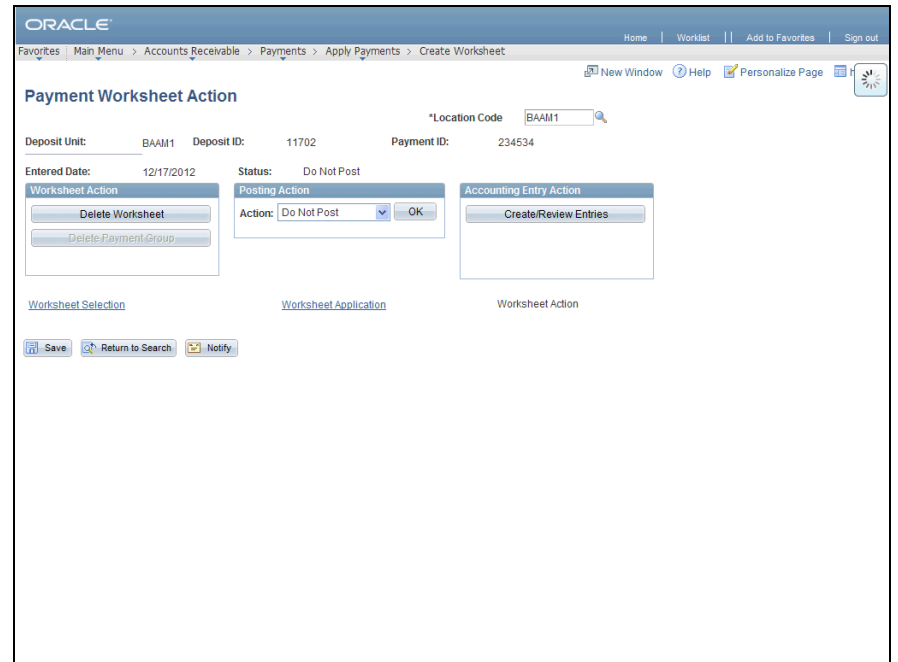

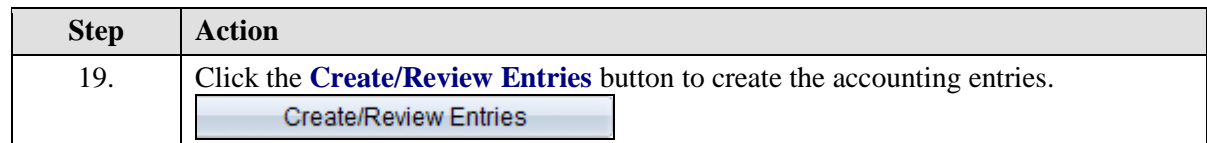

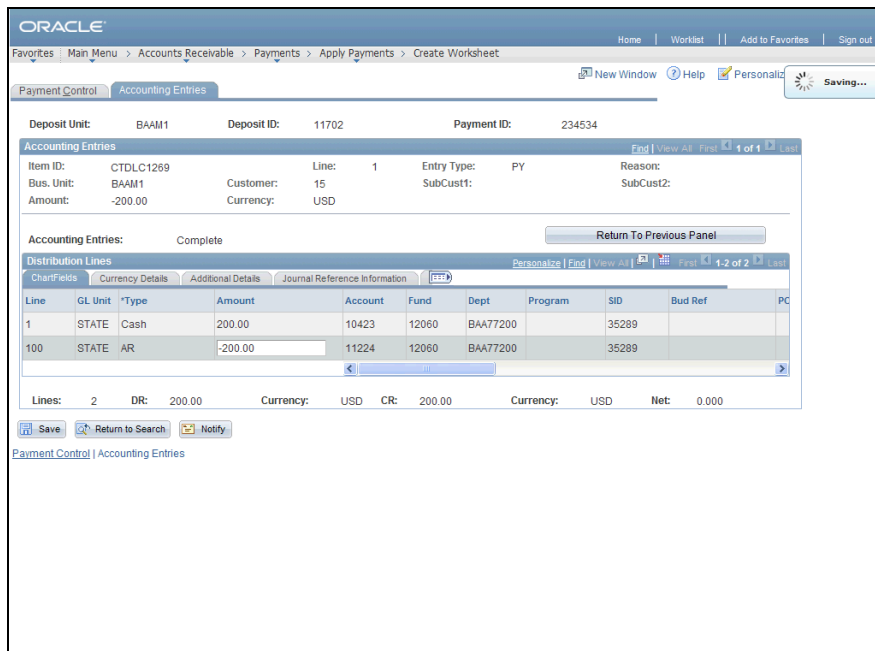

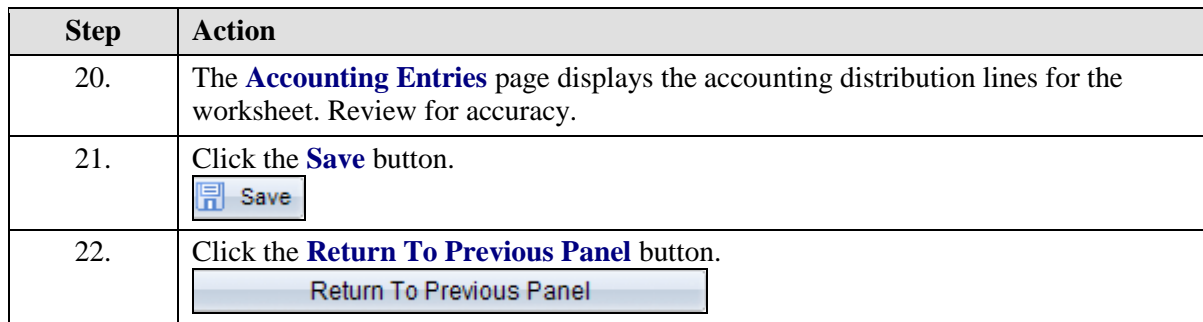

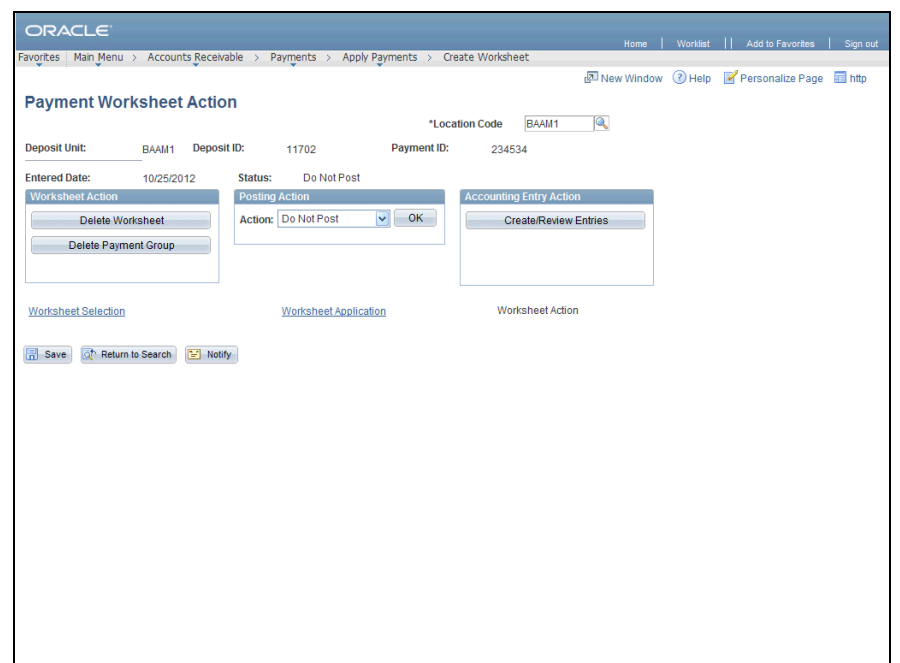

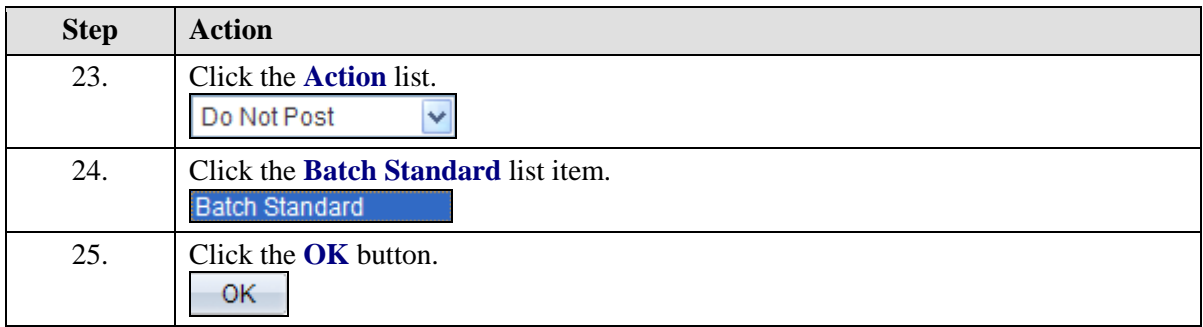

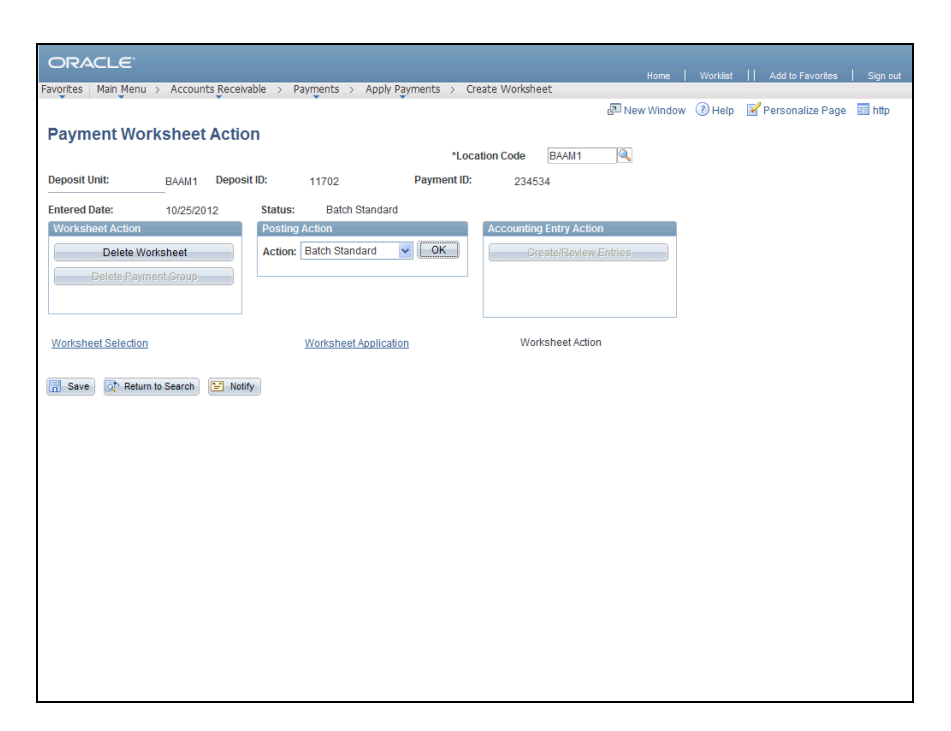

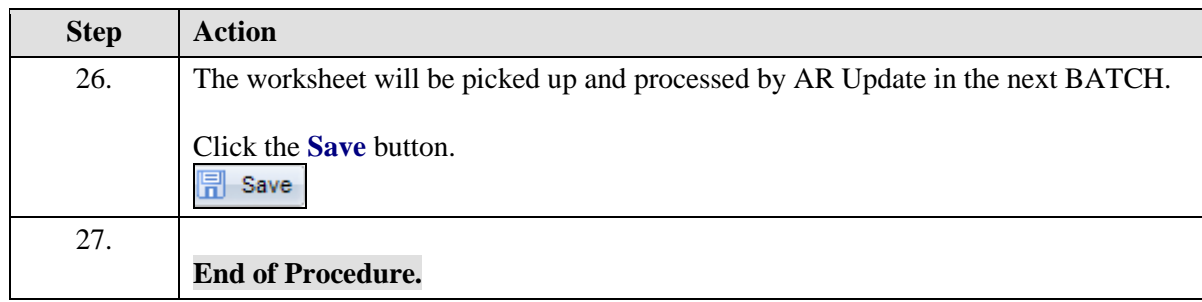